## チャートの基本操作

I

この章では実際にメニューを操作してチャートを作成することにより MetaTrader4 の基本的な操作方法をマスターしていきます。

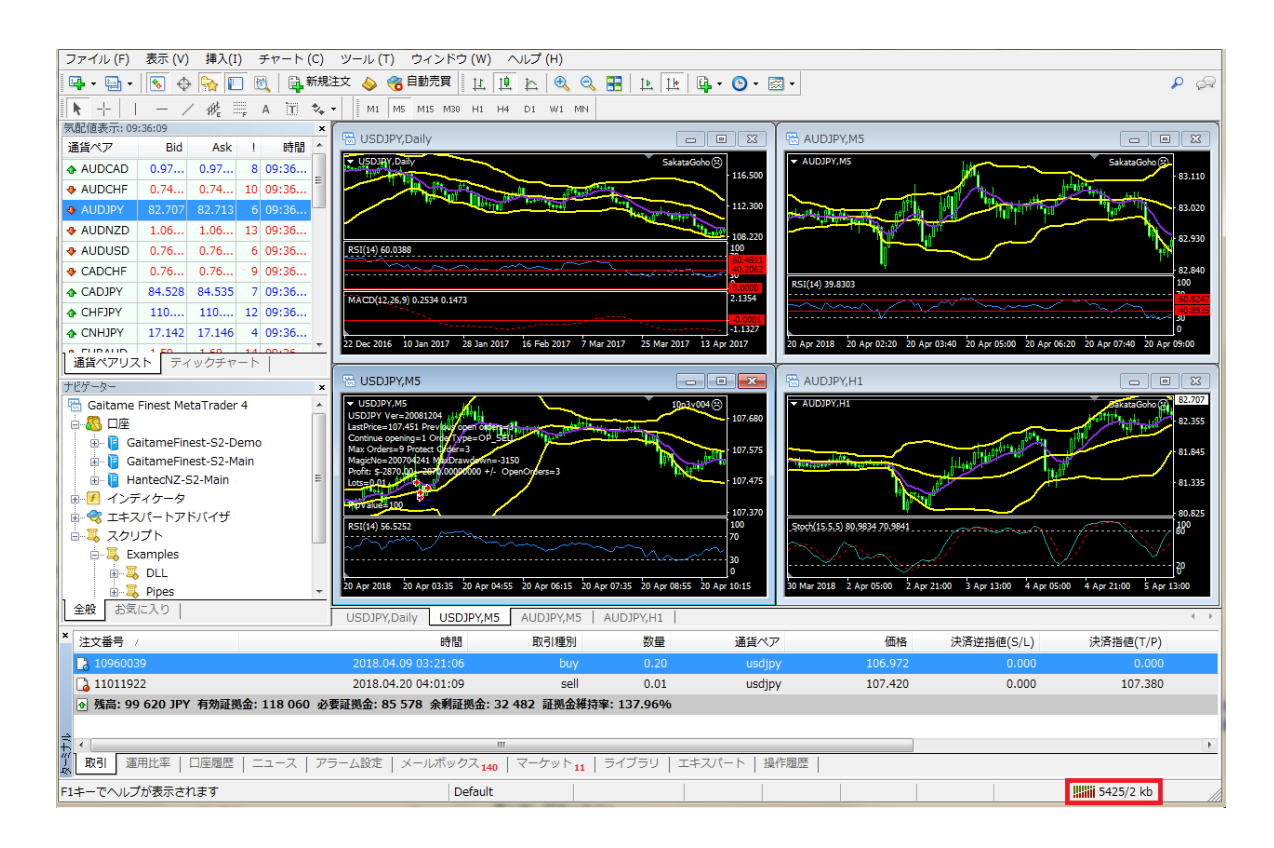

インストール直後の MetaTrader4 の画面はデフォルト(初期値)でこのようになっていると思います。

まずこの時点で確認してほしいところは、右下の口で囲んだ部分の数字(〇〇/〇kb)が動いているかということです。 この部分に「回線不通」というメッセージが出ている場合は、デモ口座の期限切れなどの理由で「オフライン」になっており、 チャートそのものが動いていませんのでご注意ください。

正常に MetaTrader4 が動いていましたら、早速 MetaTrader4 のチャート操作をスタートしましょう!

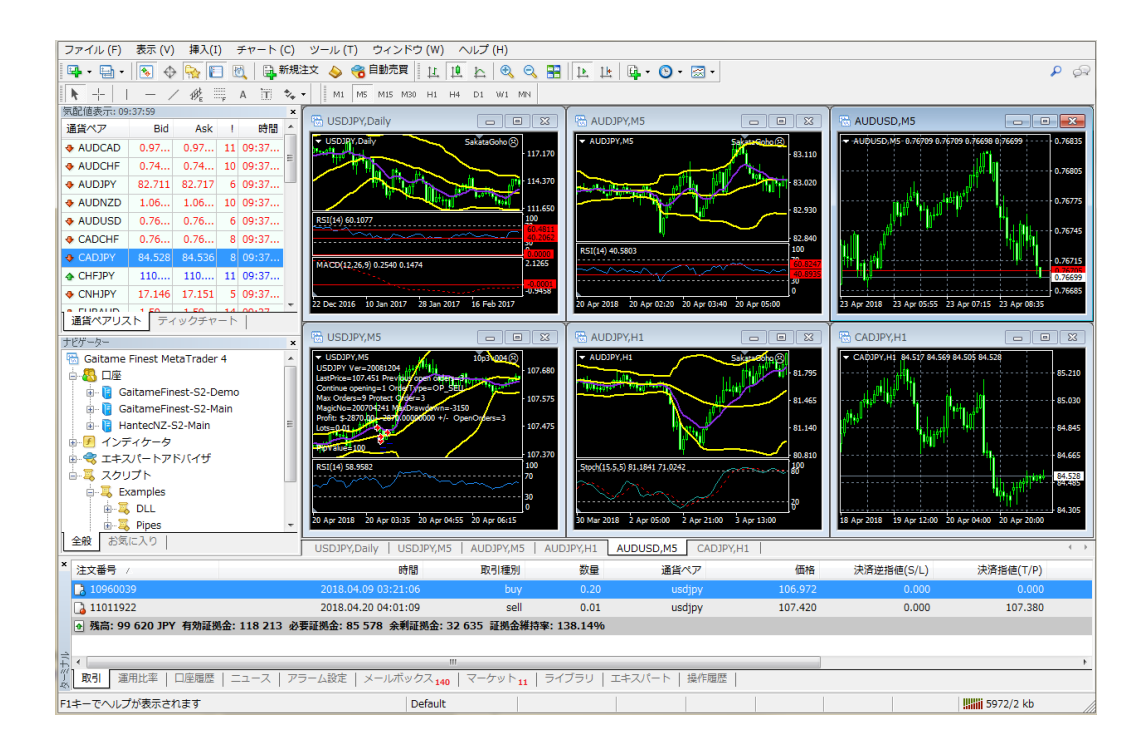

こちらのチャートをご覧ください。

インストール直後の画面とはずいぶん違いますね。

今回は、実際にこのようなチャートを作りながら、チャートの基本操作を練習していきましょう。

このように MetaTrader4 では、通貨ペアや、時間軸はもちろん、チャートに表示させるインディケータ(MetaTrader4 で使うテク ニカル指標)の色や、画面のデザインなども自由に変えることが出来ます。

自分だけのオリジナルチャートが作れるように、チャート操作をしっかりとマスターして頂ければと思います。

チャート基本操作の習得は次のような流れで進めていきます。

- ・ 新規チャートの追加
- ・ ウィンドウの分割(チャートの整列)
- ・ チャートの銘柄変更
- チャートの種類の変更
- ・ タイムフレーム(時間軸)の変更
- チャートの拡大・縮小(ズーム機能)

についてです。

では早速進めていきましょう。

最初にインストール直後の画面に新規チャートを追加してみましょう。

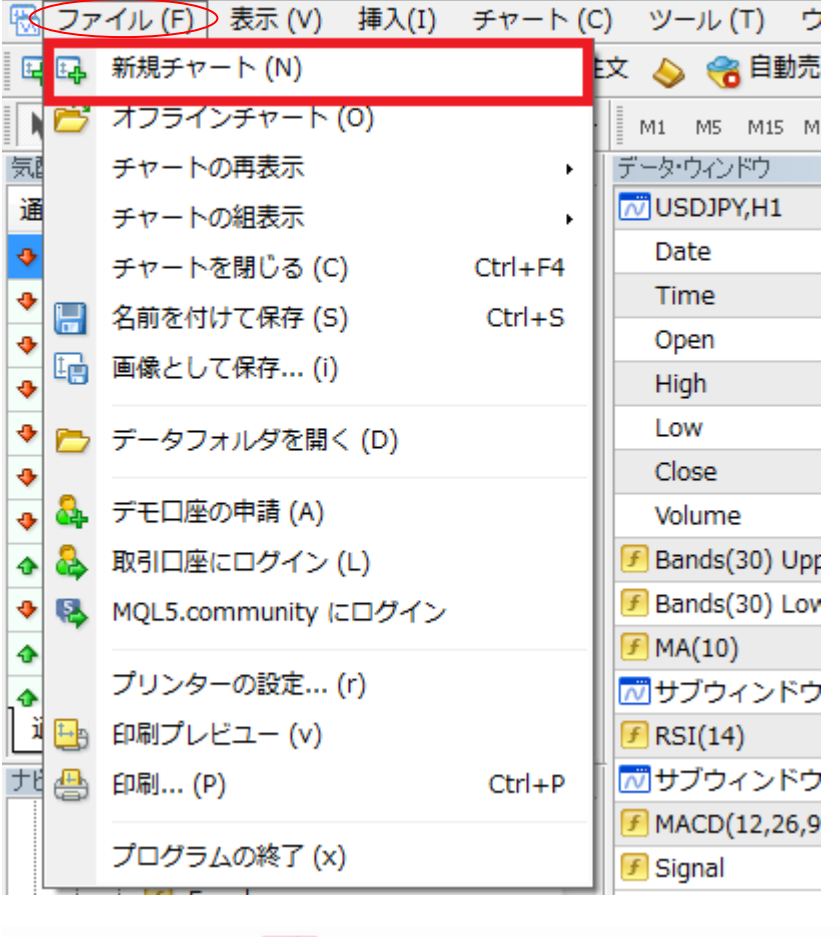

▁▌▁▐▁

メニューから「ファイル」→ 「新規チャート」の順にマ ウスをクリックします。

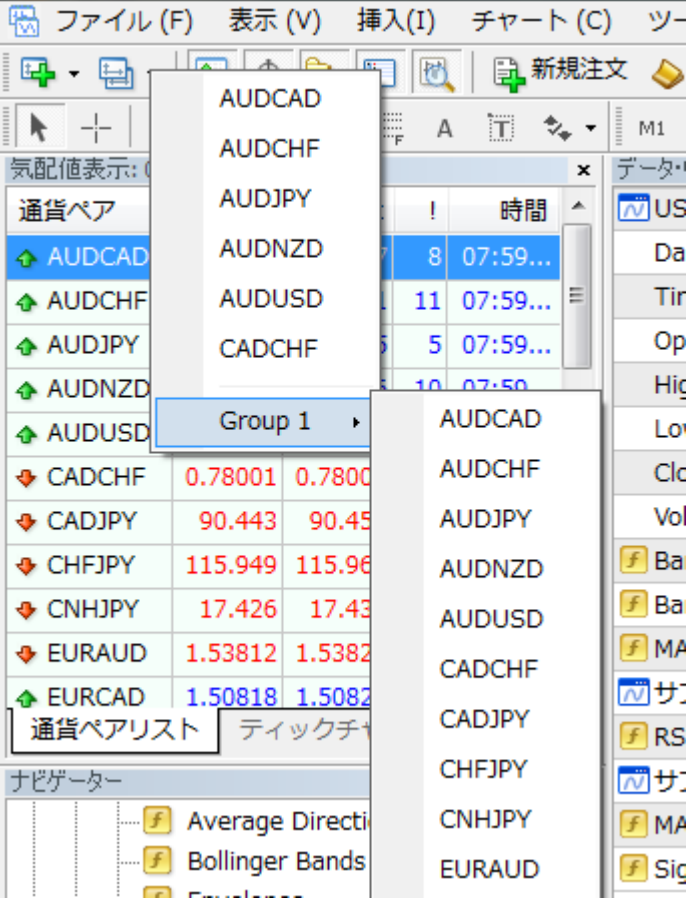

通貨ペアのポップアップが 開きますので、一番上の 「AUDCAD」を選択してみ ましょう。

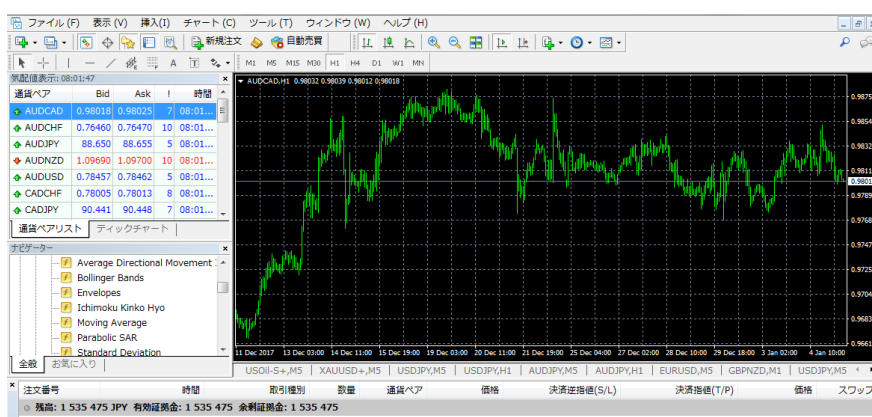

中央に AUDCAD の 1 時間チ ャートが追加されました。

チャートを追加した状態では、中央に複数のチャートが重なって表示されていますので、これをきれいに整列させましょう。

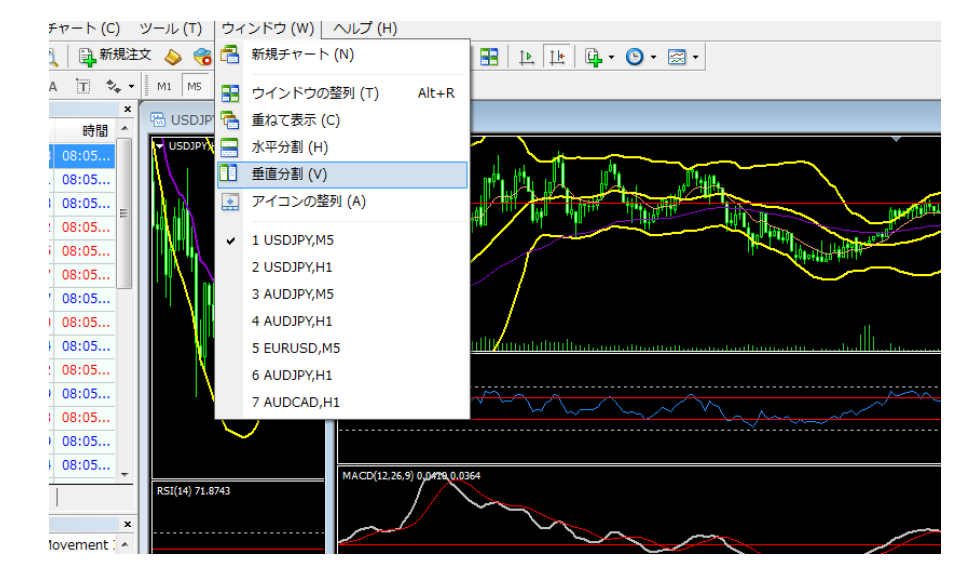

メニューバーの「ウィンドウ」 の上でマウスをクリックし、プ ルダウンメニューを開きま す。 マウスを「垂直分割」の上に 動かして、クリックします。 すると下の様にチャートがき れいに 6 分割で整列されま す。

次に先ほど6つに整列したチャートの銘柄を変更してみましょう。

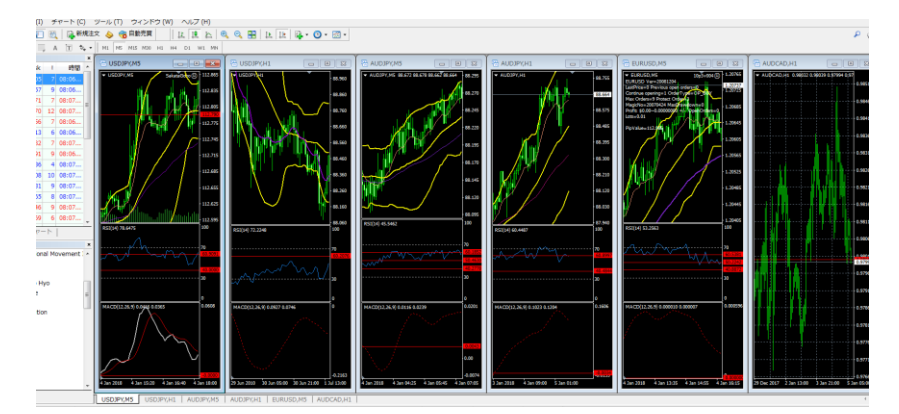

最初に左側の通貨ペアの ウィンドウ(気配値ウィンド ウといいます)が小さくて見 づらいので、→の境界部分 を右に、↓の境界部分を下 にドラッグして「気配値ウィ ンドウ」を拡大してみましょ う。

このような感じで、「気配値ウィンドウ」が見やすくなりました。

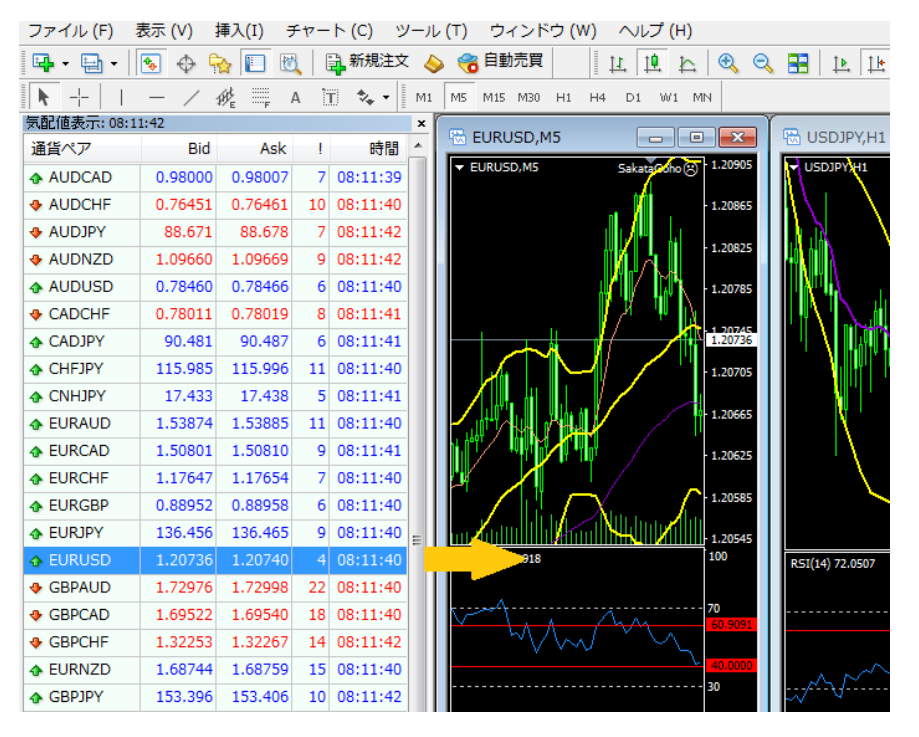

この状態で、上の段の左 端を「EURUSD」に変更し ます。

最初に、「変更するチャー トを選択」します。左上 の USDJPY のチャートに なります。(上図) 次に、「気配値ウィンド ウ」の「EURUSD」の上で マウスをクリックした状 態で先程の「USDJPY」の チャートの上にドラッグ します。(左図)

簡単に通貨ペアが変わりましたね。

<span id="page-6-0"></span>④ [チャートの種類変更・タイムフレーム・チャートの拡大・縮小チ](#page-6-0)ャートの種類変更 ※MT4 では「バーチャート」「ロウソク足」

「ラインチャート」の3種類があります。

次は、チャートの種類の変更です。

先程のチャートは、「ロウソク足(キャンドルチャート)」と「バーチャート」が混じっているので、全てのチャートを「ロウソク足」に 変更します。(チャートタイプの変更)

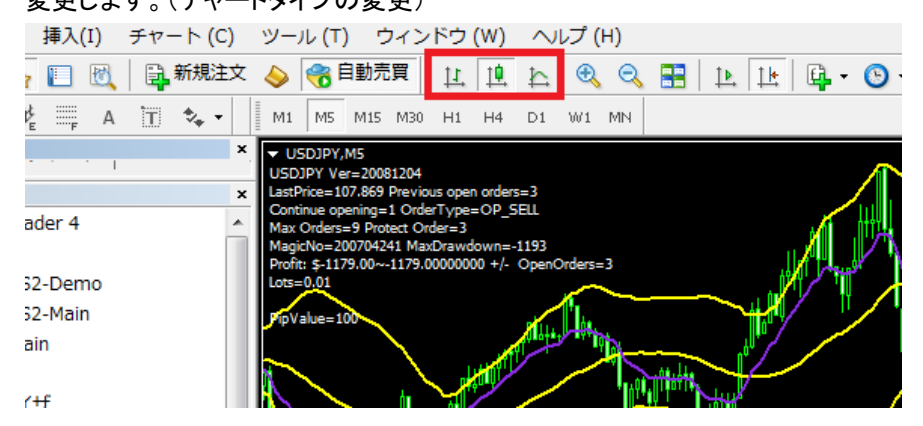

変更するチャートを選択した状態 で、真ん中の「ロウソク足」のアイコ ンを押します。

※左は「バーチャート」、右は「ライ ンチャート」への変更となります。

⑤ タイムフレーム(時間軸)の変更

全てのチャートをロウソク足に変更したら、次は「チャートの時間軸」を 1 時間足で

## 統一します。

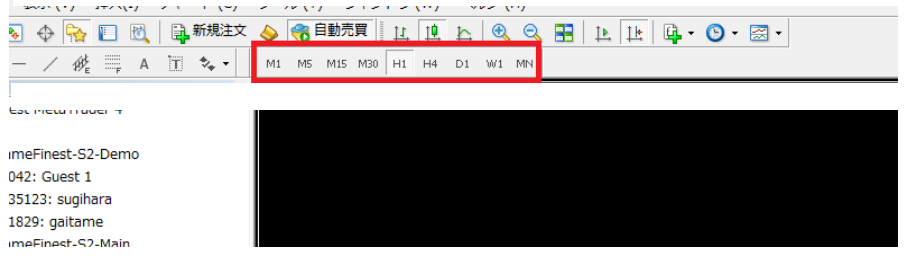

⑥チャートの拡大・縮小(ズーム機能)

最後に〇で囲んだ「虫眼鏡アイコン」を操作してチャートの大きさを整えます。

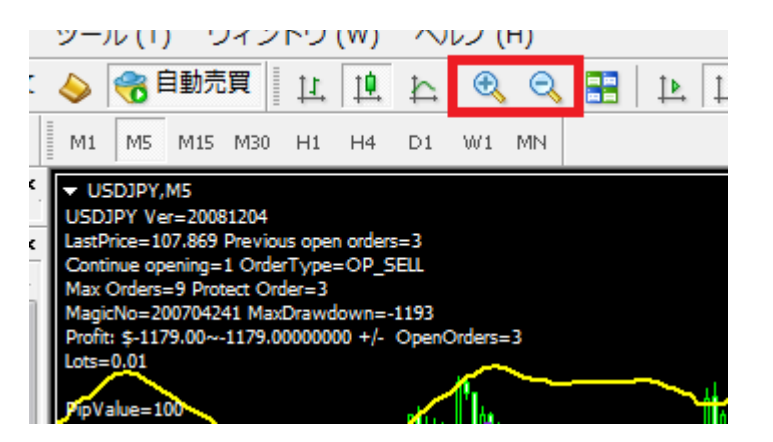

ツールバーの「H1」を押すと、1時 間チャートに変更されます。

M は分足で、左から「1 分、5 分、 15 分、30 分、そして 1 時間、4 時 間(H4)、日足(D1)、週足(W1)、 月足(MN)」と9つの時間軸に変更 できます。

※ ロウソク足を選んでいるのに、バーチャートに見えることがあります。 そのような場合は、まずはこのズームボタンで操作してみてください。

以上でチャートの基本操作は終了です。